# **6.8 Utilisation des différents porte-films\* sur les scanners de fims\***

Après avoir changé l'adaptateur de film, il vous faut normalement\* redémarrer *SilverFast Ai* pour que l'adaptateur soit détecté.

## **Adaptateur APS\***

Quand l'adaptateur pour les films APS est raccordé, il faut qu'au démarrage de *SilverFast Ai* un film soit inséré. Sinon, un message apparaît vous avertissant qu'aucun scanner n'est raccordé.

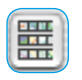

Dans la fenêtre de prévisualisation, un bouton pour l'aperçu global est venu s'ajouter. Quand celui-ci est affiché, *Silver-Fast* commence à scanner des miniatures. Si des images

étaient déjà présentes, l'opération continuera après la dernière image. Il n'y a malheureusement pas la possibilité d'identifier la bobine de film identifiée. Si vous avez par conséquent un autre film dans l'intervalle, il faudra actualiser l'aperçu.

#### *\*Attention !*

*Ces fonctions sont différentes de scanner en scanner et certaines fonctions ne sont disponibles que pour certains scanners ou programmes de traitement d'image..*

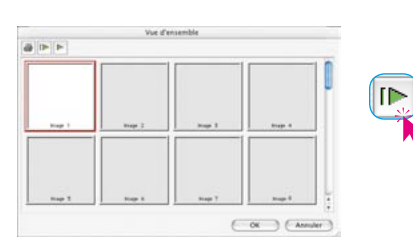

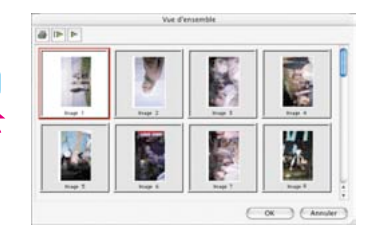

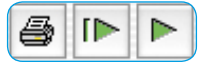

La barre de boutons au-dessus des images permet d'imprimer l'aperçu (1er bouton), de l'actualiser complètement (2e bouton) quand par exemple une pellicule a été insérée ou de stopper / continuer l'actualisation commencée (3e bouton).

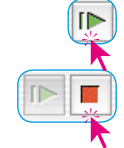

Un clic sur le second bouton donne au scanner l'instruction de créer un aperçu de toute la pellicule.

Vous avez la possibilité de suivre l'élaboration de l'aperçu sur l'écran, et la stopper et de la reprendre si nécessaire.

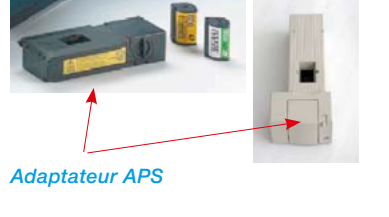

Pour sélectionner une image, cliquez sur celle-ci et validez avec le bouton OK. Vous pouvez sélectionner une image aussi par son numéro pour laquelle il n'existe pas encore de miniature. Il se peut qu'après avoir sélectionné une image, la boîte de dialogue Aperçu global ne se ferme qu'après que la numérisation globale soit terminée pour l'image en question.

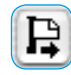

Pour retirer un film APS, il faut d'abord le rembobiner. Pour cela, cliquez sur le bouton d'éjection de l'image à gauche de la fenêtre de prénumérisation. Si le rembobinage ne devait pas fonctionner, arrêtez le scanner et remettez-le en marche. A la mise en marche, le scanner rembobine le film automatiquement. Arrêtez de nouveau le scanner après le rembobinage avant qu'il ne commence à embobiner le film (vous entendez les bruits d'embobinage). Retirez le film et remettez le scanner en marche.

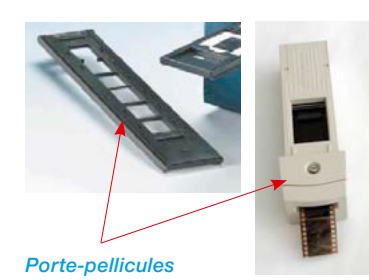

#### **Porte-pellicules\***

L'utilisation du porte-pellicule\* fonctionne en principe comme l'adaptateur APS\*. Avant de démarrer *SilverFast*, le scanner doit être en marche et une pellicule doit être insérée.

Sous l'onglet « Général », sélectionnez votre pellicule « Négatif » ou « Positif ». Si aucun prescan n'a été effectué jusqu'ici, la première image de la pellicule sera prénumérisée.

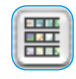

En cliquant sur le bouton Aperçu global, à gauche de la fenêtre de prénumérisation, vous ouvrez la boîte de dialogue correspondante. *SilverFast* commence automatiquement à générer ou compléter l'aperçu global (scan d'indexe). Pour sélectionner une image, cliquez sur celle-ci et validez la sélection avec le bouton OK. Vous pouvez aussi sélectionner une image pour laquelle aucun scan global n'a été effectué.

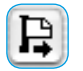

En cliquant sur le bouton correspondant à gauche de la fenêtre de prénumérisation, vous pouvez éjecter la pellicule.

## **Ajustage de la position de la pellicule\***

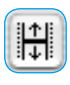

Cet bouton sert à redéfinir le début ou la fin d'une pellicule au cas où la fonction d'insertion automatique du film n'a pas positionné correctement le film.

Après avoir cliqué sur le bouton de positionnement, le curseur se transforme en une flèche. Avec la base de la flèche, on clique sur le début précis d'une image dans la pellicule. Le scanner s'ajuste ensuite et actualise la prévisualisation.

En cliquant sur le bouton de positionnement en maintenant la touche Maj enfoncée, vous inversez la direction de la flèche. Avec la base de la flèche, on clique sur la fin précise d'une image dans la pellicule. Le scanner s'ajuste ensuite et actualise la prévisualisation.

#### **Porte-films pour le format moyen\***

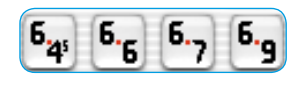

*\*Attention !* 

*Ces fonctions sont différentes de scanner en scanner et certaines fonctions ne sont disponibles que pour certains scanners ou certains programmes de traitement d'images.*

> Sur certains scanners de film, les porte-films peuvent accueillir des pellicules de différents formats. Voici les boutons pour les formats moyens 6x4.5, 6x6, 6x7 et 6x9 cm.

### **Porte-films pour les panoramiques\***

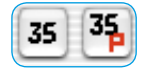

Certains scanners de films sont équipés par défaut de porte-films pour les formats panoramiques. Voici les boutons pour les pellicules de 35 mm normales (35) ainsi que pour les images panoramiques de 35 mm (35P). Un clic suffit pour basculer d'un mode à l'autre.

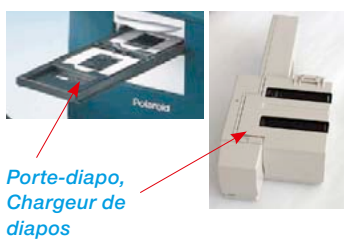

## **Scans par lot avec l' introducteur automatique de documents (ADF)\***

A l'aide de l'introducteur de documents automatique, de chargeurs de diapositives, d'adaptateurs APS, les films et les diapos petit format peuvent être scannés automatiquement. Les diapositives peuvent être scannées avec ou sans le réglage automatique de l'image dans le programme de traitement d'image (mode par lot) ou sur le disque dur (fichier mode par lot).

Après avoir rempli et inséré l'introducteur de documents, le chargeur de diapos, etc., procédez comme suit :

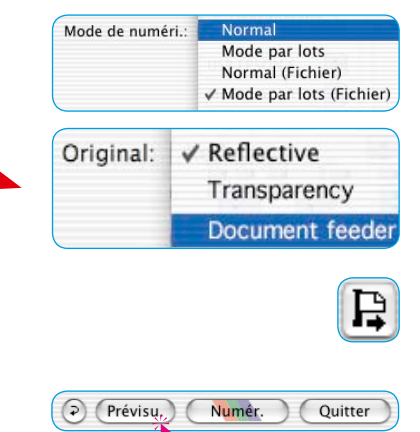

1. Sous l'onglet « Général ", sélectionnez sous « Mode scan » « Mode par lot » ou « Mode par lot (fichier) ».

Sous le même onglet, vous passez automatiquement sous « Original » à « Chargeur doc. » et activez ainsi l'adaptateur.

- 2. Chargez la première diapo (ou image,...) en cliquant sur le bouton de chargement d'image.
- 3. Cliquez sur Préscan.
- 4. Définissez maintenant la prénumérisation avec ou sans réglage automatique de l'image.

Si vous voulez scanner toutes les images automatiques et les corriger ce faisant avec le réglage automatique de l'image, cochez la case « Automatique avec ADF » du menu « Options...» sous l'onglet « Général ».

5. Cliquez sur « Scan Batch » (numérisation par lot).

# *La boîte de dialogue SilverFast* **après annulation d'une numérisation par lot**

Si une numérisation par lot (mode de numérisation « Batch… » ) est annulée en cours de traitement, elle peut être continuée automatiquement au redémarrage de *SilverFast* en maintenant la touche Alt enfoncée.

Sinon, *SilverFast* s'ouvrira normalement et le traitement par lot ne sera plus poursuivi.

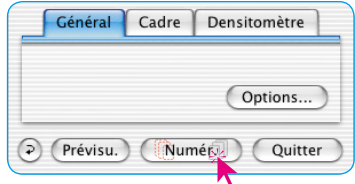

**ACR** when Automatic

#### **Scanner de film avec chargeurs\***

Pour les scanners de films, qui utilisent des chargeurs de diapos normaux de projecteurs de diapos, des fonctions spéciales\* additionnelles ont été intégrées dans *SilverFast Ai*. La commande de transport s'effectue au moyen des boutons situés dans la barre d'outils verticale à gauche de la fenêtre de prévisualisation.

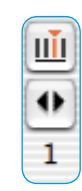

**Transport du chargeur\*** : Sur certains scanners qui peuvent être utilisés avec des chargeurs de diapos\* normaux, des boutons spéciaux\* sont nécessaire pour transporter le chargeur.

Le premier bouton ouvre une boîte de dialogue « Définir la position actuelle ». Spécifiez ici la position actuelle du coulisseur de transport dans le chargeur (le numéro du compartiment dans la cassette). La valeur par défaut est « 1 ». Vous pouvez aussi définir la taille du chargeur utilisé (max. « 100 »). Cochez la case « Chargeur circulaire » s'il s'agit d'un chargeur circulaire.

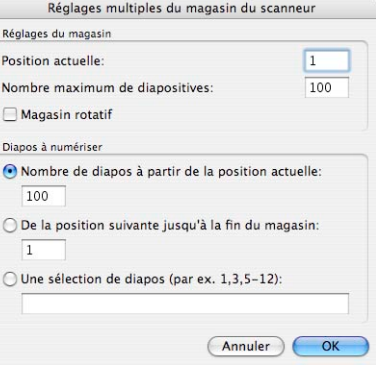

Le second bouton sert à avancer et reculer le chargeur. Un clic sur la flèche gauche transporte le chargeur vers l'arrière, donc un numéro de position plus faible. Un clic sur la flèche droite transporte le chargeur vers l'avant, donc un numéro de position plus élevé. Le numéro de la position actuelle est indiqué à chaque fois sous le bouton.

#### *\*Attention !*

*Ces fonctions sont différentes de scanner en scanner et certaines fonctions ne sont disponibles que pour certains scanners ou certains programmes de traitement d'image.*

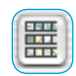

# **Boîte de dialogue Aperçu glo-**

**bal \*** : Vous trouvez ici à nouveau les fonctions de transport du chargeur ainsi qu'un autre bouton pour la boîte de dialogue des paramètres.

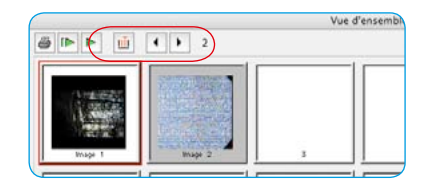

Celle-ci permet de sélectionner entre trois options :

- « Nbre de diapos à partir de la position actuelle » : Cette option définit le nombre de diapos à scanner à partir de la position de démarrage du coulisseur du chargeur.
- « Scan à partir de la position suivante » : Cette option définit à partir de quelle position dans le chargeur de diapos la numérisation démarrera.

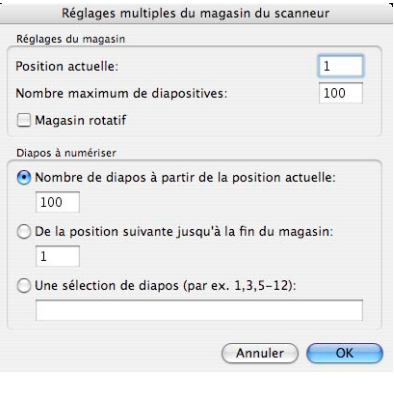

• « Plage » : Vous pouvez définir les plages à numériser dans le chargeur de diapos. Par ex. les diapos aux positions 1 », « 3 » et de « 5 - 12 ». Dans ce cas précis, donc 10 diapos au total.